## **การเชื่อมต่อสัญญาณ Wi-Fi "MFUconnect" บนมือถือ IOS**

09:19 ...II 4G <sup>4</sup> 09:19  $.114G$ (การตั้งค่า Wi-Fi ป้อนรหัสผ่านของ ' MFUconnect" 2.2 ป้อนรหัสผ่าน เข้าร่วม **cancel**  $\bigcirc$ Wi-Fi **2.1**ชื่อผู้ใช้ 65xxxxxx เครือข่ายของฉัน รหัสผ่าน XXXXXXXXXXXX  $\bullet \in \textcircled{\scriptsize i}$ MFUconnect เครือข่ายอื่น  $\stackrel{1}{\Rightarrow}$ .@ TrueMove H .@ TRUEWIFI  $A \in \mathbb{Q}$ MFUconnect  $A \in \Omega$ CITS\_admin  $A \in \mathcal{D}$ Infra\_2.4G i o p q w e r t y u  $A \nabla$  (i) mfu.event2020  $\vert d$ fghj  $k$  $a \mid s$ П อื่นๆ... z x c v b n m 3  $\Diamond$ ถามเพื่อเข้าร่วมเครือข่าย แจ้งเตือน >  $123$ space next เครือข่ายที่เคย ใช้จะถูกเข้าร่วม โดยอัต โนมัติ ถ้าไม่พบเครือข่ายที่เคย ใช้ คุณจะได้รับแจ้งเดือนเกี่ยวกับเครือข่ายที่มี 4  $\underline{\mathbb{Q}}$ 

1. ค้นหาสัญญาณ Wi-Fi ชื่อ **"MFUconnect"** 2. เลือกสัญญาณ **"MFUconnect"** หน้า Login จะปรากฎขึ้น ให้ท าการ**กรอก Username/password** และเลือก **เข้าร่วม ( Join )**

## **การเชื่อมต่อสัญญาณ Wi-Fi "MFUconnect" บนมือถือ IOS**

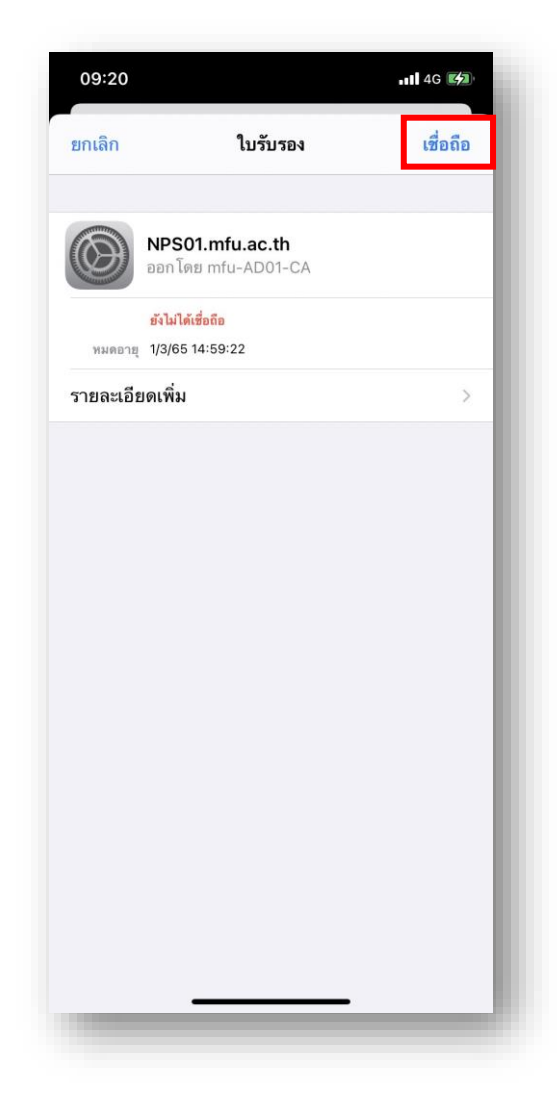

## 3. เลือก **"เชื่อถือ" (Trust)** เพื่อด าเนินการเชื่อมต่อ 4. เมื่อเชื่อมต่อส าเร็จ จะปรากฎเครื่องหมาย ดังรูป

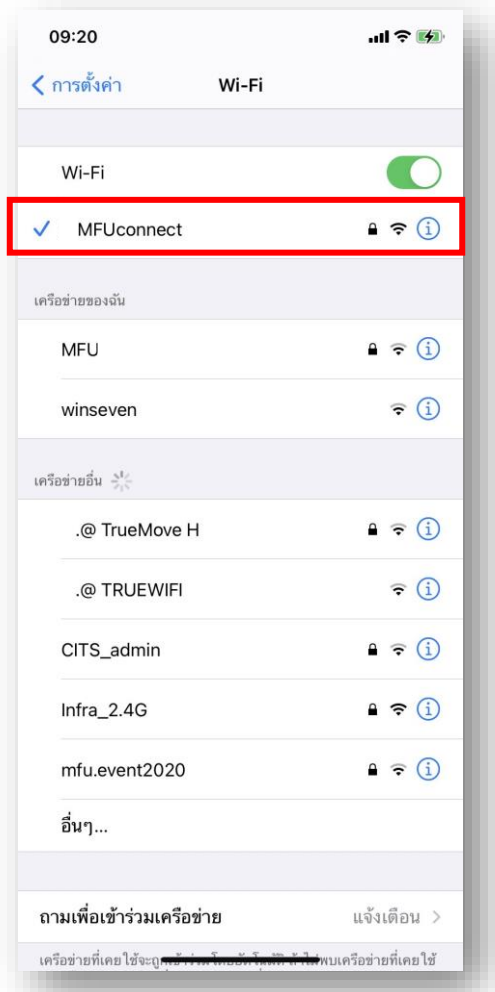

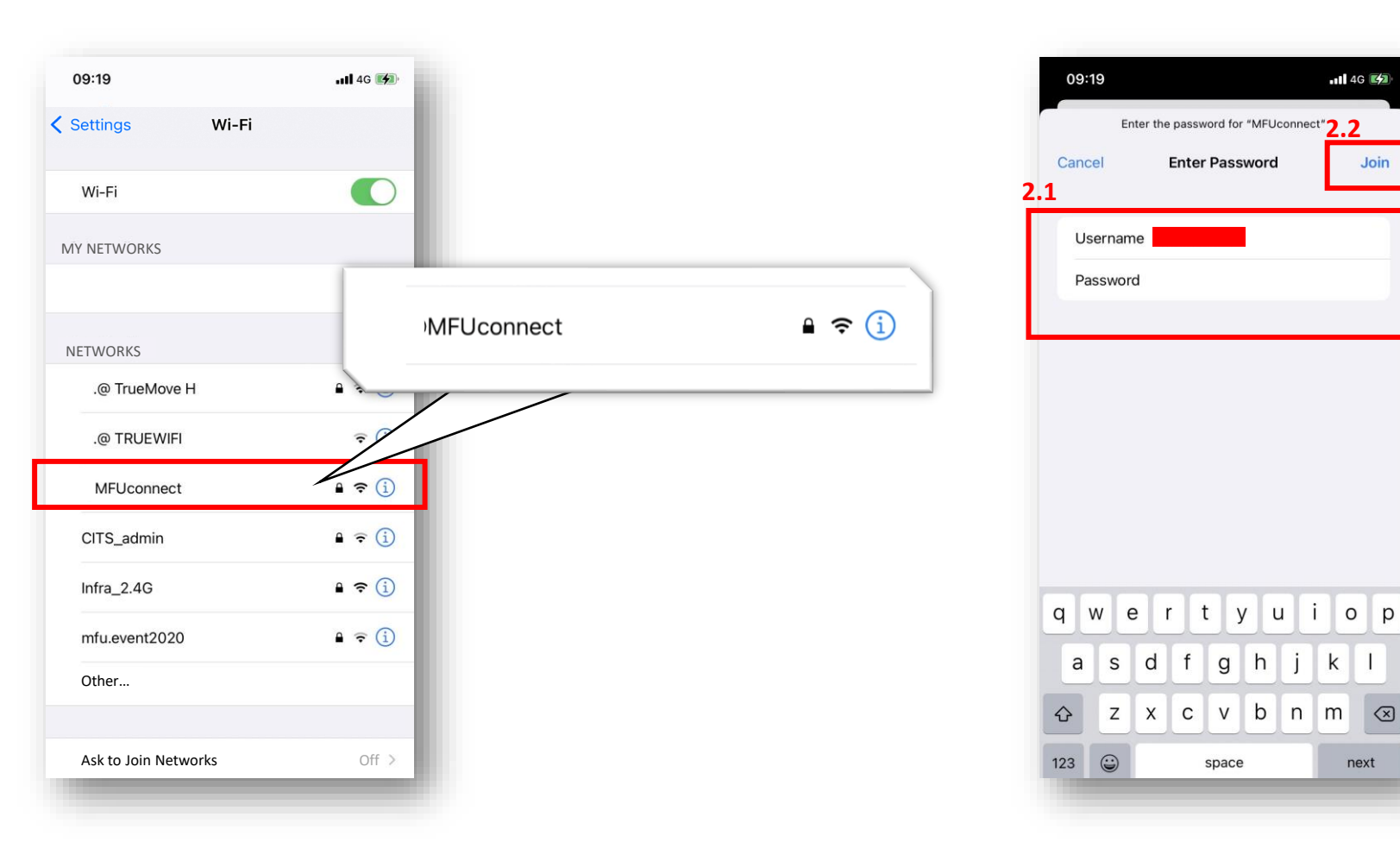

1. Tap on Wi-Fi and find the **"MFUconnect"** Wi-Fi 2. Tap on **"MFUconnect"** and the login page will be displayed. **Enter your username and password.** Then, tap on "Join".

3. Tap on **"Trust"** to obtain a new certificate and continue using the Wi-Fi.

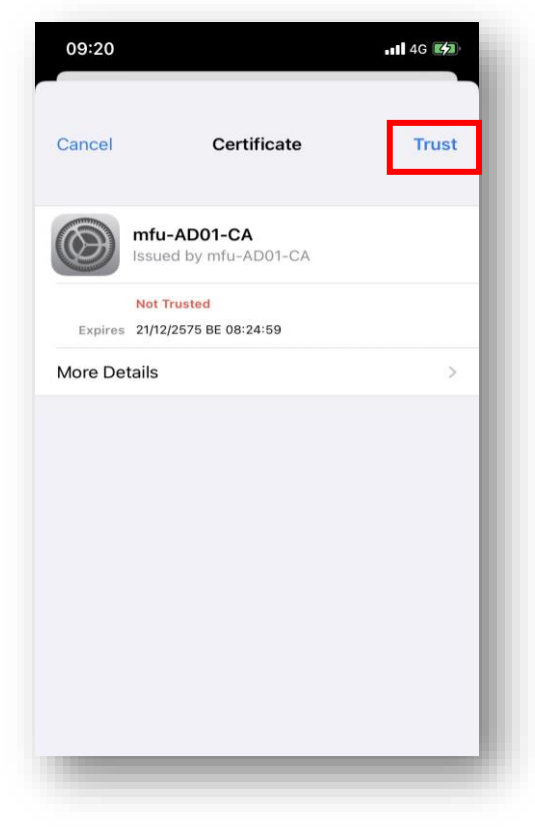

4. When you are successfully connected, the Wi-Fi signal symbol will show  $\checkmark$  , as below.

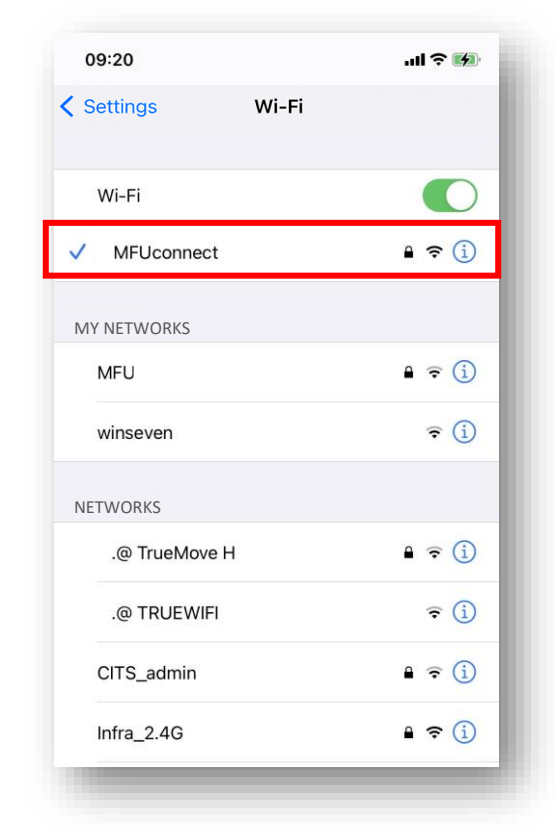